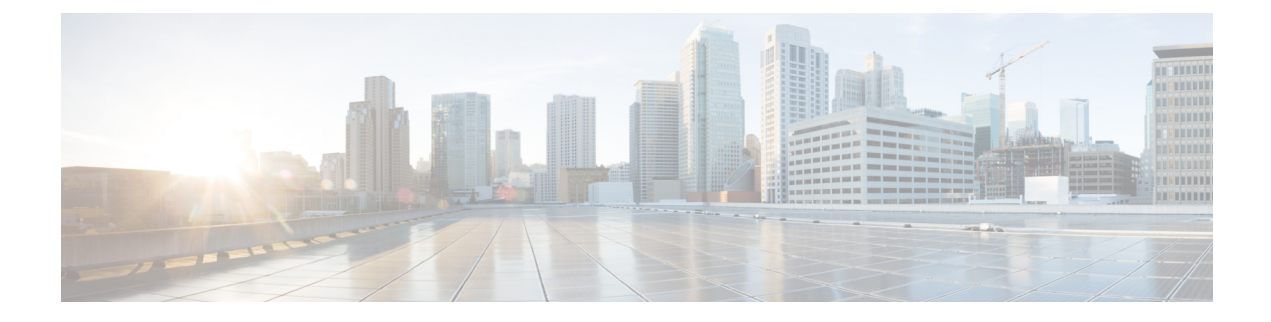

# クラスタ間ピアの設定

- [クラスタ間ピアの概要](#page-0-0) (1 ページ)
- [クラスタ間ピアの前提条件](#page-0-1) (1 ページ)
- [クラスタ間ピアの設定のタスクフロー](#page-1-0) (2 ページ)
- [クラスタ間ピアリングの連携動作と制限事項](#page-11-0) (12 ページ)

# <span id="page-0-0"></span>クラスタ間ピアの概要

クラスタ間ピアにより、1 つのクラスタ内のユーザが、同じドメイン内の異なるクラスタにい るユーザと通信したり、プレゼンスをサブスクライブしたりできます。大規模展開では、クラ スタ間ピアリングを使用してリモート IM and Presence クラスタに接続できます。

クラスタ間ピアリングは、ローカルクラスタとリモートクラスタの両方のデータベースパブ リッシャノードで設定されます。

クラスタ間配置のサイズ設定とパフォーマンスの推奨事項については、[http://www.cisco.com/c/](http://www.cisco.com/c/en/us/td/docs/voice_ip_comm/uc_system/design/guides/UCgoList.html#48016) [en/us/td/docs/voice\\_ip\\_comm/uc\\_system/design/guides/UCgoList.html#48016](http://www.cisco.com/c/en/us/td/docs/voice_ip_comm/uc_system/design/guides/UCgoList.html#48016)で*Cisco* コラボレーショ ンシステムソリューションリファレンスネットワークデザイン(*SRND*)の「コラボレーショ ン インスタントメッセージおよびプレゼンス」を参照してください。

# <span id="page-0-1"></span>クラスタ間ピアの前提条件

ネットワークで IM and Presence Service クラスタ間ピアを設定する前に、次の点に注意してく ださい。

- 必要に応じて全クラスタのシステム トポロジを設定し、ユーザを割り当てます。
- クラスタ間ピア接続が正常に機能するには、2 つのクラスタ間にファイアウォールがある 場合、次のポートが開いたままになっている必要があります。
	- $\bullet$  8443  $(AXL)$
	- 7400 (XMPP)
	- 5060 (SIP) (SIP フェデレーション使用時のみ)

• クラスタ間環境では、最小限の OVA を 15,000 ユーザに導入することを推奨します。すべ てのクラスタが少なくとも 15,000 ユーザ が OVA を実行している限り、複数のクラスタを 異なる OVA のサイズで実行することが可能です。

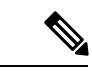

クラスタ間ピアリングは、Cisco Business Edition 6000 サーバに IM and Presence サービスが導入 されている場合はサポートされません。 (注)

# <span id="page-1-0"></span>クラスタ間ピアの設定のタスクフロー

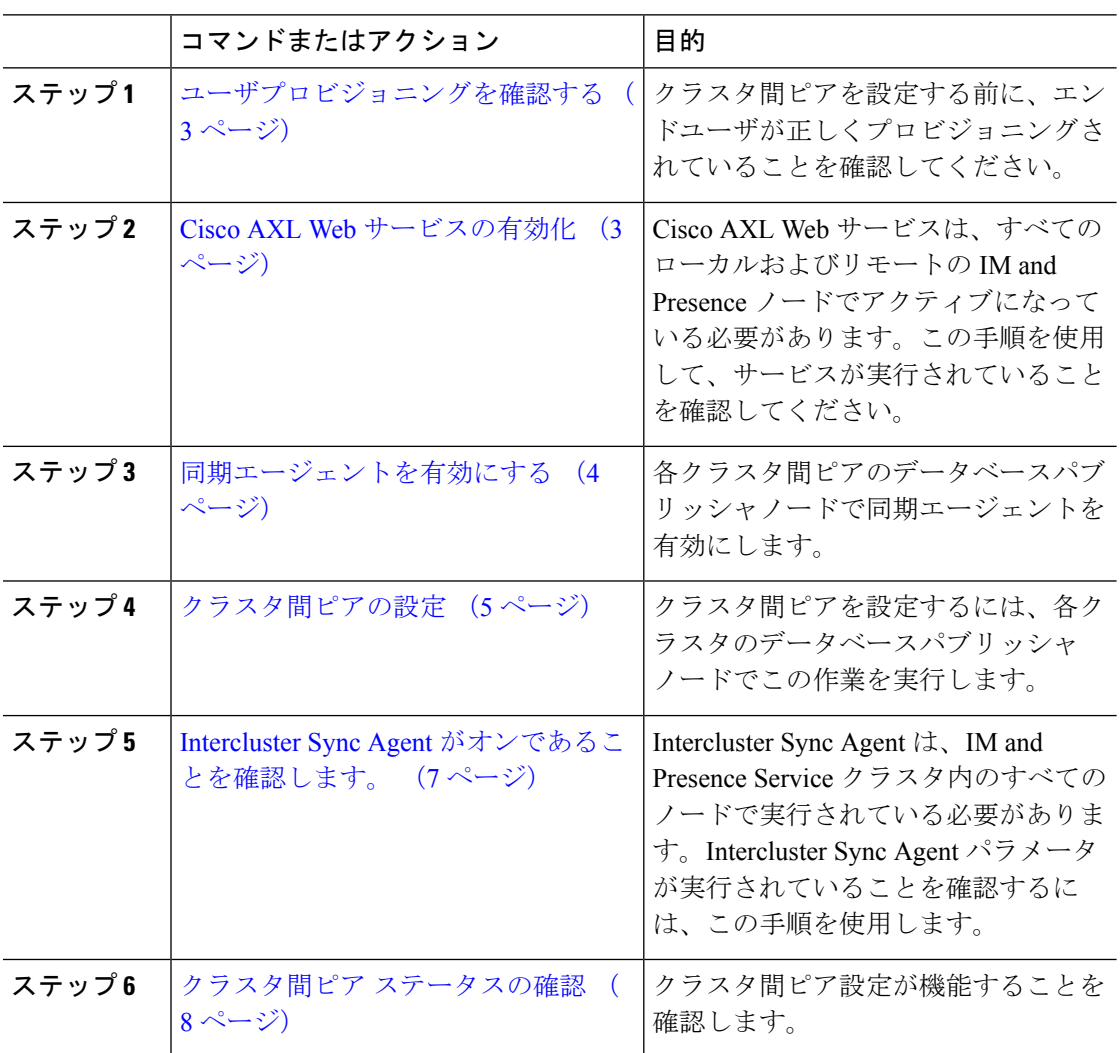

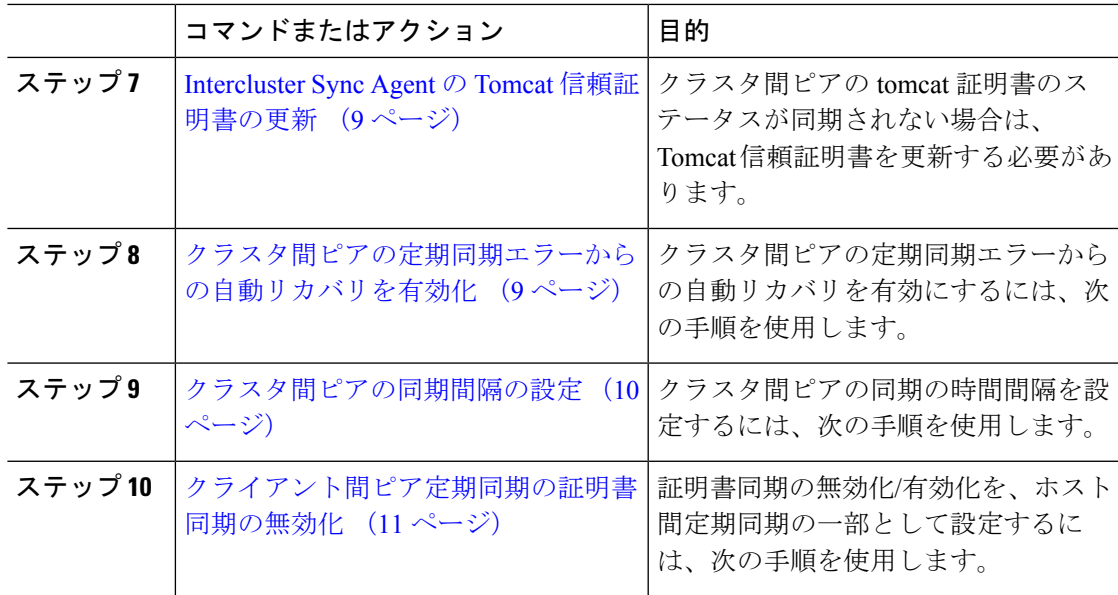

# <span id="page-2-0"></span>ユーザプロビジョニングを確認する

この手順を使用して、クラスタ間ピアを設定する前にエンドユーザが正しくプロビジョニング されていることを確認します。

#### 手順

- ステップ **1** Cisco Unified CM IM and Presence Administration から、**[**診断(**Diagnostics**)**]** > **[**システムトラブ ルシュータ(**System Troubleshooter**)**]** を選択します。 システムトラブルシューターが実行されます。
- ステップ **2** ユーザトラブルシューターセクションで、エンドユーザが正しくプロビジョニングされている こと、および重複または無効なユーザがいないことを確認します。

#### 次のタスク

Cisco AXL Web [サービスの有効化](#page-2-1) (3 ページ)

## <span id="page-2-1"></span>**Cisco AXL Web** サービスの有効化

Cisco AXL Web サービスは、すべてのローカルとリモートの IM and Presenceクラスタノードで 実行されている必要があります。デフォルトにより、このサービスは実行されます。ただし、 この手順を使用してサービスが実行されていることを確認できます。

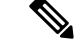

Cisco AXL Web サービスを有効にすると、システムは AXL 権限を持つクラスタ間アプリケー ションユーザを作成します。リモートの IM and Presence Service ノードでクラスタ間ピアを設 定するには、クラスタ間アプリケーション ユーザのユーザ名とパスワードが必要です。 (注)

#### 手順

- ステップ **1** [Cisco Unified IM andPresenceのサービスアビリティ(Cisco Unified IM andPresenceServiceability)] から、**[**ツール(**Tools**)**]** > **[**コントロールセンター**-**機能サービス(**Control Center - Feature Services**)**]** を選択します。
- ステップ **2** [サーバ(Server)]リストから、サービスを再アクティブ化するノードを選択し、[移動(Go)] をクリックします。
- ステップ **3 [**データベースおよび管理サービス(**Database and AdminServices**)**]**エリアで、**[Cisco AXLWeb** サービス(**Cisco AXL Web Service**)**]** の**[**状態**]**を選択します。
	- •サービスが起動したら、アクションは不要です。
	- サービスが実行されていない場合は、サービスを選択して**[**再起動(**Restart**)**]**をクリック します。
- ステップ **4** ローカルクラスタとリモートクラスタのすべてのクラスタノードでこの手順を繰り返します。

#### 次のタスク

[同期エージェントを有効にする](#page-3-0) (4 ページ)

### <span id="page-3-0"></span>同期エージェントを有効にする

CiscoSyncAgentは、ローカルおよびリモートの各クラスタ間ピアのデータベースパブリッシャ ノードで実行している必要があります IM and Presenceデータベースパブリッシャノード。

- ステップ1 [Cisco Unified IM and Presence のサービスアビリティ (Cisco Unified IM and Presence Serviceability)] から、**[**ツール(**Tools**)**]** > **[**コントロールセンタ**-**ネットワークサービス(**Control Center - Network Services**)**]** を選択します。
- ステップ **2 [**サーバ(**Server**)**]** ドロップダウン リスト ボックスから、IM and Presence データベース パブ リッシャ ノードを選択し、**[**移動(**Go**)**]** をクリックします。
- ステップ **3 IM and Presence** サービスで、**CiscoSync Agent** ステータスが実行中であることを確認します。
- ステップ **4** サービスが実行されていない場合は、サービスを選択して**[**再起動(**Restart**)**]**をクリックしま す。

ステップ **5** クラスタ内ごとに、この手順を繰り返します。

#### 次のタスク

Cisco Sync Agent が Cisco Unified Communications Manager からのユーザ同期を完了した後、[ク](#page-4-0) [ラスタ間ピアの設定](#page-4-0) (5 ページ)

## <span id="page-4-0"></span>クラスタ間ピアの設定

ローカルクラスタとリモートクラスタの両方のデータベースパブリッシャノードでこの手順を 使用して、クラスタ間ピア関係を設定します。

#### 始める前に

- Sync AgentがローカルクラスタとリモートクラスタのCisco UnifiedCommunications Manager からのユーザ同期化を完了したことを確認します。Sync Agent がユーザの同期化を完了す る前にクラスタ間ピア接続を設定した場合は、クラスタ間ピア接続のステータスは失敗と して表示されます。
- リモートの IM and Presence サービス ノードのクラスタ間アプリケーション ユーザの AXL ユーザ名とパスワードを取得していることを確認します。

- ステップ 1 [Cisco Unified CM IM and Presence の管理 (Cisco Unified CM IM and Presence Administration)] で、**[**プレゼンス(**Presence**)**]** > **[**クラスタ間(**Inter-Clustering**)**]** を選択します。
- ステップ **2** [新規追加(Add New)] をクリックします。
- ステップ **3 [**ピアアドレス(**Peer address**)**]**フィールドに、リモートクラスタのデータベースパブリッシャ ノードのノード名を入力します。このフィールドは IP アドレス、ホスト名、または FQDN で すが、サーバを定義する実際のノード名と一致している必要があります。
- ノード名が使用するアドレスのタイプを確認するには、リモートクラスタ上の Cisco Unified CM IM and Presence 管理にログインして、システム > プレゼンス ト ポロジを選択します。このウィンドウには、各クラスタノードのノード名および サーバの詳細が表示されます。 (注)
	- マルチ クラスタ環境の一部のクラスタでは、スプリット ブレイン現象が発生す る場合があります。たとえば、クラスタ A があった場合、マルチ クラスタのピ アはクラスタ B、C、D、および E があるとします。クラスタ A 内のノードは、 スプリット ブレイン現象の際に、マルチ クラスタ環境の他のクラスタ B、C、 D、Eと通信する必要があるため、スプリットブレイン現象の発生中にDNSにア クセス可能である必要があります。

スプリット ブレイン現象が発生して、クラスタ A のノードが DNS にアクセスで きない場合、A、B、C、D、および E クラスタ ノードの IP アドレスは、ホスト 名と FQDN ではなく、ノード名として設定する必要があります。

クラスタ A、B、C、および E のノードが FQDN またはホスト名を使用して定義 されていると、スプリット ブレイン現象が発生して DNS にアクセスできない場 合、IM Presence 情報が失われたり、クラスタ A と B、C、D、E 間での IM 履歴 が失われたりするなど、サービス障害が発生します。

- ステップ **4** AXL クレデンシャルの入力
- ステップ **5** SIP 通信の優先プロトコルを入力します。
	- すべてのIMandPresenceサービスクラスタのクラスタ間トランク転送として**TCP**(デ フォルト設定)を使用することを推奨します。この設定がネットワーク構成とセキュ リティのニーズに合っている場合は、この設定を変更できます。 (注)
- ステップ **6 [**保存(**Save**)**]**をクリックします。
- ステップ **7** GUIヘッダーの右上にある通知を確認します。**Cisco XCP**ルータを再起動するように通知され た場合、次の操作を行います。それ以外の場合は、このステップを省略できます。
	- a) [Cisco Unified IM and Presence のサービスアビリティ (Cisco Unified IM and Presence Serviceability)] から、**[**ツール(**Tools**)**]** > **[**コントロールセンタ**-**ネットワークサービス (**Control Center - Network Services**)**]** を選択します。
	- b) **[**サーバ(**Server**)**]** ドロップリストボックスから、IM and Presence ノードを選択して、**[**移 動(**Go**)**]** をクリックします。
	- c) [Cisco XCP Router] を選択し、[リスタート(Restart)] をクリックします。
	- d) 全クラスタ ノードで上記の手順を繰り返します。

ステップ **8** 各リモート ピア クラスタのデータベース パブリッシャ ノードでこの手順を繰り返します。

クラスタ間転送プロトコルとして **TLS** を選択する場合は、IM and Presence サービス ヒント は、クラスタ間ピアの間で証明書を自動的に交換して、セキュアな TLS 接続を確立 しようとします。IM andPresence サービスは、証明書交換がクラスタ間ピアのステー タスのセクションで正常に行われるかどうかを示します。

#### 次のタスク

Intercluster Sync Agent [がオンであることを確認します。](#page-6-0) (7 ページ)

## **XCP** ルータ サービスを再起動します。

ローカルクラスタ内のすべてのノードでCisco XCPRouterサービスを再起動します。リモート クラスタの全ノードでも同様にします。

#### 始める前に

[クラスタ間ピアの設定](#page-4-0) (5 ページ)

#### 手順

- ステップ **1** [Cisco Unified IM andPresenceのサービスアビリティ(Cisco Unified IM andPresenceServiceability)] から、**[**ツール(**Tools**)**]** > **[**コントロールセンタ**-**ネットワークサービス(**Control Center - Network Services**)**]** を選択します。
- ステップ **2** [サーバ(Server)]リストから、サービスを再アクティブ化するノードを選択し、[移動(Go)] をクリックします。
- ステップ **3 [IM and Presence**サービス(**IM and Presence Services**)**]**領域で、**[Cisco XCP Router]** を選択し ます。
- **ステップ4** [再起動 (Restart) ] をクリックします。

#### 次のタスク

Intercluster Sync Agent [がオンであることを確認します。](#page-6-0) (7 ページ)

## <span id="page-6-0"></span>**Intercluster Sync Agent** がオンであることを確認します。

クラスタ間同期エージェントネットワークサービスは、クラスタ間ピア間でユーザ情報を同期 します。この手順を使用して、各クラスタ間ピアのすべてのクラスタノードでサービスが実行 されていることを確認します。

#### 手順

- **ステップ 1** [Cisco Unified IM and Presence のサービスアビリティ (Cisco Unified IM and Presence Serviceability)] から、**[**ツール(**Tools**)**]** > **[**コントロールセンタ**-**ネットワークサービス(**Control Center - Network Services**)**]** を選択します。
- ステップ **2 [**サーバ(**Server**)**]** メニューから、IM andPresence サービス ノードを選択し、**[**移動(**Go**)**]** を クリックします。
- ステップ **3 Cisco** クラスタ間同期エージェントが実行ステータスを表示していることを確認します。
- ステップ **4** サービスが実行されていない場合は、サービスを選択して**[**起動(**Start**)**]**をクリックします。
- ステップ **5** 各クラスタ間ピアの全クラスタ ノードに対してこの手順を繰り返します。

#### 次のタスク

クラスタ間ピア [ステータスの確認](#page-7-0) (8 ページ)

### <span id="page-7-0"></span>クラスタ間ピア ステータスの確認

この手順を使用して、クラスタ間ピア設定が正しく機能していることを確認します。

- ステップ **1 [Cisco Unified CM IM and Presence** の管理(**Cisco Unified CM IM and Presence Administration**)**]** で、**[**プレゼンス(**Presence**)**]** > **[**クラスタ間(**Inter-Clustering**)**]** を選択します。
- ステップ **2** 検索条件メニューからピア アドレスを選択します。
- **ステップ3** [検索 (Find) ] をクリックします。
- ステップ **4** [クラスタ間ピア ステータス(Inter-cluster Peer Status)] ウィンドウで次の操作を実行します。
	- a) クラスタ間ピアの各結果エントリの横にチェック マークがあることを確認します。
	- b) **[**関連ユーザ(**Associated Users**)**]**の値がリモートクラスタのユーザ数と等しいことを確認 します。
	- c) クラスタ間転送プロトコルとして**TLS**を選択した場合は、**[**証明書のステータス(**Certificate Status**)**]** 項目に TLS 接続のステータスが表示され、IM and Presence Service が正常にクラ スタ間でセキュリティ証明書を交換したかどうかが示されます。証明書が同期されない場 合は、(このモジュールで説明されているように)手動で Tomcat 信頼証明書を更新する 必要があります。その他の証明書交換エラーについては、オンラインヘルプで推奨処置を 確認してください。
- ステップ **5** システムトラブルシューターを実行します。
	- a) Cisco Unified CM IM and Presence Administration から、**[**診断(**Diagnostics**)**]** > **[**システムト ラブルシュータ(**System Troubleshooter**)**]** を選択します。

b) **[**クラスタ間トラブルシュータ(**Inter-Clustering Troubleshooter**)**]** セクションで、各クラ スタ間ピア接続エントリのステータスの横にチェック マークがあることを確認します。

#### 次のタスク

Intercluster Sync Agent の Tomcat [信頼証明書の更新](#page-8-0) (9 ページ)

### <span id="page-8-0"></span>**Intercluster Sync Agent** の **Tomcat** 信頼証明書の更新

接続エラーがローカル クラスタで発生した場合、および「破損した」Tomcat 信頼証明書がリ モート クラスタに関連付けられている場合、この手順を使用して Tomcat 信頼証明書を更新し ます。

クラスタ間ピアの tomcat 証明書のステータスが同期されない場合は、Tomcat 信頼証明書を更 新する必要があります。クラスタ間展開では、新しいリモートクラスタを指すように既存のク ラスタ間ピア設定を再利用する場合にこのエラーが発生します。このエラーは、初めてIMand Presence をインストールしたとき、または IM and Presence Service のホスト名またはドメイン 名を変更した場合、あるいは Tomcat 証明書を再生成した場合にも発生することがあります。

#### 手順

- ステップ **1 [Cisco Unified CM IM and Presence** の管理(**Cisco Unified CM IM and Presence Administration**)**]** で、**[**プレゼンス(**Presence**)**]** > **[**クラスタ間(**Inter-Clustering**)**]** を選択します。
- ステップ **2** リモート クラスタと証明書を同期するには、**[**強制同期(**Force Sync**)**]** を選択します。
- ステップ **3** 表示される確認ウィンドウで、**[**ピアの **Tomcat** 証明書も再同期(**Also resync peer's Tomcat certificates**)**]** を選択します。
- ステップ **4** [OK] をクリックします。
	- 自動的に同期していない証明書がある場合は、[Intercluster Peer Configuration] ウィン ドウに進みます。Xでマークされた証明書はすべて、不足している証明書であり、手 動でコピーする必要があります。 (注)

## <span id="page-8-1"></span>クラスタ間ピアの定期同期エラーからの自動リカバリを有効化

Cisco Intercluster Sync Agent が「InterClusterSyncAgentPeerPeriodicSyncingFailure」アラームを発 生させ、Intercluster ピアの定期的な同期が 2 時間を超えた場合に自動的に再起動するようにす るには、この手順を使用してこのサービスパラメータを有効にします。

手順

- ステップ **1 [Cisco Unified CM IM and Presence** の管理(**Cisco Unified CM IM and Presence Administration**)**]** で、**[**システム(**System**)**]** > **[**サービス パラメータ(**Service Parameters**)**]** を選択します。
- ステップ2 [サーバ (Server) 1リストから、「Intercluster Sync Agent の一般的なパラメータ」を設定する IM and Presence ノードを選択します。
- ステップ **3** サービスリストから、 **Cisco Intercluster Sync Agent(Active)**を選択します。
- ステップ **4** をセットするクラスタ間ピアの定期同期エラーに対する自動回復を有効にするサービスパラ メータ有効にします。
- ステップ **5 [**保存(**Save**)**]**をクリックします。
	- あれば「クラスタ間ピア定期同期エラーに対する自動回復を有効にする」 service パ ラメータが Enabled に設定されており、定期的な同期が 2 時間を超えて停止した場合 (注)
		- *InterClusterSyncAgentPeerPeriodicSyncingFailure* アラームが発生します。
		- *Cisco* クラスタ間同期エージェントサービスは自動的に再開されます。

「クラスタ間ピア定期同期エラーの自動回復を有効にする」が無効になっている場合 は、

- *InterClusterSyncAgentPeerPeriodicSyncingFailure* アラームが発生します。
- *Cisco* クラスタ間同期エージェント サービスは自動的に再開されません。

## <span id="page-9-0"></span>クラスタ間ピアの同期間隔の設定

クラスタ間ピアの同期の時間間隔を設定するには、次の手順を使用します。サービスパラメー タ [クラスタ間ピアの定期同期間隔(分) (Inter Cluster Peer Periodic Sync Interval (mins))] を使 用すると、ダイナミック ICSA の定期同期の時間間隔を設定できます。クラスタ間ピアの同期 間隔のデフォルト設定は 30 分です。

- ステップ **1 [Cisco Unified CM IM and Presence** の管理(**Cisco Unified CM IM and Presence Administration**)**]** で、**[**システム(**System**)**]** > **[**サービス パラメータ(**Service Parameters**)**]** を選択します。
- ステップ2 [サーバ (Server) 1リストから、「Intercluster Sync Agent の一般的なパラメータ」を設定する IM and Presence ノードを選択します。
- ステップ **3** サービスリストから、 **Cisco Intercluster Sync Agent(Active)**を選択します。
- ステップ4 [クラスタ間ピアの定期同期間隔(分) (Inter Cluster Peer Periodic Sync Interval (mins)) ] サービ スパラメータを適切な間隔に設定します。指定範囲は 30 ~ 1444 分で、デフォルトは 30 分で す。

ステップ **5 [**保存(**Save**)**]** をクリックします。

- 新しい設定は、次回のクラスタ間同期の実行時から有効になります。 (注)
	- クラスタ間ピアの同期に失敗すると、Cisco Intercluster Sync Agent サービスは同期間 隔を 4 回完了した後に再起動します。たとえば、このパラメータが 40 分に設定され ている場合、サービスは 160 分(4\*40)後に再起動します。

### <span id="page-10-0"></span>クライアント間ピア定期同期の証明書同期の無効化

証明書同期を、証明書間同期プロセスの一部として無効にするには、次の手順を使用します。 クラスタ間定期同期中のサービスパラメータ証明書同期では、管理者がクラスタ間定期同期の 一部として証明書同期を無効または有効にできます。このサービスパラメータのデフォルト値 は、証明書同期の実行(**Perform certificate sync**)です。

#### 手順

- ステップ **1 [Cisco Unified CM IM and Presence** の管理(**Cisco Unified CM IM and Presence Administration**)**]** で、**[**システム(**System**)**]** > **[**サービス パラメータ(**Service Parameters**)**]** を選択します。
- ステップ **2** [サーバ(Server)] リストから、**Intercluster Sync Agent** の一般的なパラメータを設定する IM and Presence ノードを選択します。
- ステップ **3** サービスリストから、 **Cisco Intercluster Sync Agent(Active)**を選択します。
- ステップ **4** クラスタ間定期同期中にサービスパラメータの証明書同期を**[**証明書同期を実行しない(**Donot perform certificate sync**)**]** に設定します。
- ステップ **5 [**保存(**Save**)**]** をクリックします。
	- 展開環境で、証明書の同期に関連する、証明書の定期同期中にパフォーマンスの低下 または CPU 使用率の増加が発生した場合は、次の手順を使用してサービスパラメー タを設定できます。 (注)

# クラスタ間ピア接続の削除

クラスタ間ピア関係を削除する場合は、この手順を使用します。

- ステップ **1** IM and Presence サービスのデータベース パブリッシャ ノードにログインします。
- ステップ **2** Cisco Unified CM IM and Presence 管理で、プレゼンス**(Presence)** > クラスタ間**(Inter-Clustering)** を選択します。
- ステップ **3** [検索**(Find)]**をクリックし、削除するクラスタ間ピアを選択します。
- ステップ4 [削除 (Delete) ] をクリックします。
- ステップ **5** ピア クラスタでこれらの手順を繰り返します。
	- IM and Presence サービスが拡張され、クラスタ間ピアを削除した後、IM and Presence クラスタ内の各ノードで XCP ルータが再起動されるのを防ぐためです。この機能拡 張により、管理者はノードのシーケンシャル再起動によるオーバーヘッドを大幅に軽 減し、Jabberサービスを停止することで、大規模クラスタを効果的に管理できます。 (注)

# <span id="page-11-0"></span>クラスタ間ピアリングの連携動作と制限事項

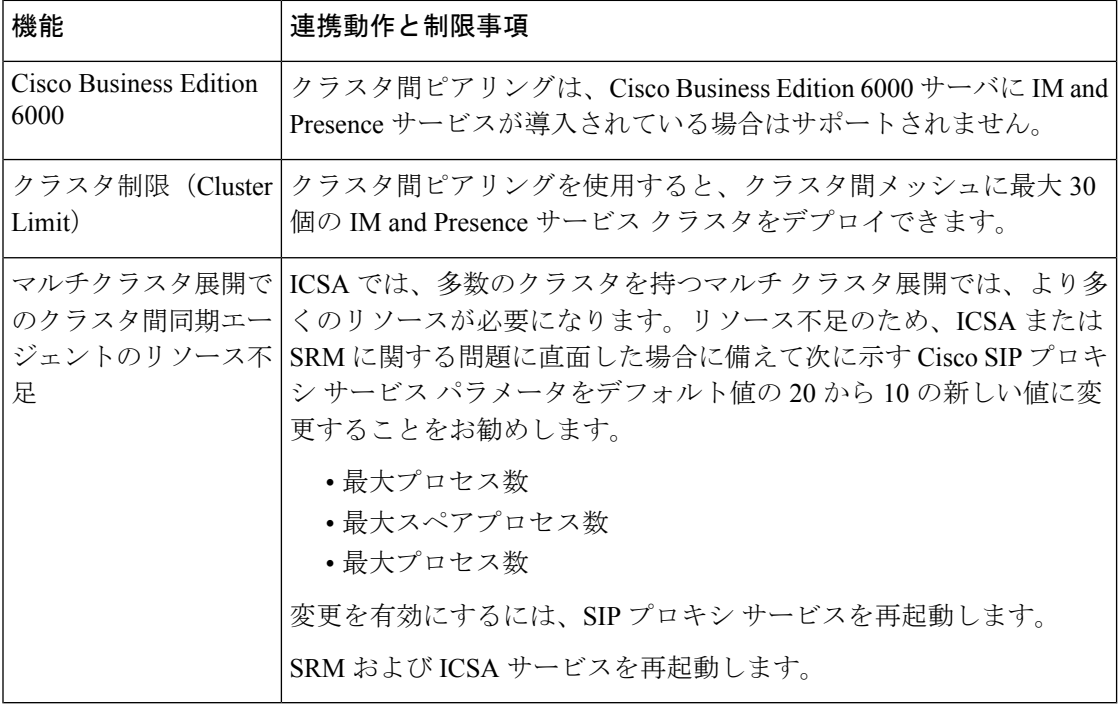